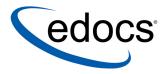

## eaPay™ Installation and Configuration Guide

eaPay<sup>™</sup> is a member of the eaSuite<sup>™</sup> product line

IBM AIX<sup>™</sup> Operating System and the IBM WebSphere® Application Server

> V3.4 Document ID: PASO-03-3.4-02 Date Published: 02.07.2003

© 1997–2003 edocs® Inc. All rights reserved.

edocs, Inc., Two Apple Hill, 598 Worcester Road, Natick, MA 01760

The information contained in this document is the confidential and proprietary information of edocs, Inc. and is subject to change without notice.

This material is protected by U.S. and international copyright laws. edocs and eaPost are registered in the U.S. Patent and Trademark Office.

No part of this publication may be reproduced or transmitted in any form or by any means without the prior written permission of edocs, Inc.

eaSuite, eaDirect, eaPay, eaCare, eaAssist, eaMarket, and eaXchange are trademarks of edocs, Inc.

All other trademark, company, and product names used herein are trademarks of their respective companies.

Printed in the USA.

## Table of Contents

|   | Preface                                          | 5  |
|---|--------------------------------------------------|----|
|   | About Online Account Management and the eaSuite™ | 5  |
|   | About eaPay                                      |    |
|   | About This Guide                                 |    |
|   | Related Documentation                            |    |
|   | If You Need Help                                 | 11 |
| 1 | Preparing to Install eaPay                       | 13 |
|   | Installation Overview                            |    |
|   | System Prerequisites                             | 14 |
| 2 | Installation for WebSphere                       | 15 |
|   | Installing eaPay on the Database Server          | 15 |
|   | To Install the eaPay Database Components:        | 15 |
|   | To Run the Database Creation Script:             | 17 |
|   | Installing eaPay on the Application Server       | 18 |
|   | To Install the eaPay Application Components:     | 18 |
|   | To Update the eaDirect EAR Files:                | 19 |
|   | To Assemble the EAR Files for WebSphere:         | 20 |
|   | To Configure WebSphere:                          | 23 |
| 3 | Post Installation Configuration                  | 29 |
|   | Choosing the Enrollment Model                    |    |
|   | The User Enrollment Model                        | 29 |
|   | The Payment Account Enrollment Model             |    |
|   | Preparing for a System Failure                   |    |
| 4 | Upgrading from 3.1                               | 31 |
|   | Upgrading eaPay                                  |    |
|   | To Upgrade the Application Server:               | 31 |
|   | To Upgrade the Database Server:                  | 32 |
|   |                                                  |    |

| 5 | Uninstalling eaPay                                   | 35 |
|---|------------------------------------------------------|----|
|   | Removing the eaPay Database                          |    |
|   | Uninstalling eaPay Components                        |    |
|   | Uninstalling eaDirect J2EE Applications on WebSphere |    |

### Preface

## About Online Account Management and the eaSuite<sup>™</sup>

#### What is Online Account Management?

Online Account Management solutions provide organizations and their business and consumer customers with the capability to service every aspect of their account relationship over the Internet. The account encapsulates all pertinent customer information, along with the activity and charges associated with the exchange of goods or services between a customer and an organization, and as such serves as the foundation for the relationship.

Whether an organization provides physical goods or services, the account relationship is one-time or recurring; or the customer is a large business with a global presence or is an individual consumer, the needs remain the same. Today, both organizations and their customers are demanding the ability to efficiently and conveniently manage, analyze accounts and have visibility into account initiations and modifications, detailed account history, orders, disputes and payments.

#### eaSuite - the Proven Platform for Online Account Management

edocs has developed the most comprehensive and sophisticated software platform and services for Online Account Management. Organizations that deploy edocs Online Account Management solutions increase productivity and improve profitability by:

- Reducing support and processing costs
- Improving operational effectiveness

- Increasing customer satisfaction
- Enhancing marketing effectiveness

The eaSuite has been deployed at organizations worldwide in some of the most complex business and rigorous technical environments, and has proven to be the industry's most scalable, standards-based platform with a total cost of ownership lower than any competing packaged or custom developed solution.

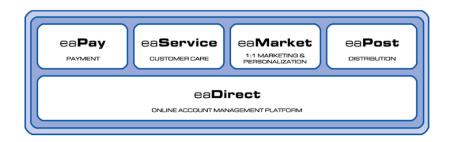

eaDirect<sup>™</sup> is the platform product of the eaSuite that creates the core infrastructure of enterprise Online Account Management solutions. Organizations use eaDirect to access customer account data and develop ways of presenting the data for viewing, analysis and modification online. By providing business and consumer customers with online account information and self-service capabilities, eaDirect enables organizations to reduce support and processing costs, improve operational effectiveness, and increase customer satisfaction.

**eaPay<sup>™</sup>** is the electronic payment solution that decreases payment processing costs, accelerates receivables, and improves operational efficiency. eaPay is a complete payment scheduling and warehousing system with real-time and batch connections to payment gateways for Automatic Clearing House (ACH) and credit card payments, and payments via various payment processing service providers.

**eaService<sup>TM</sup>** reduces call center management costs and increases customer satisfaction by providing critical account data access to customer service representatives (CSRs). With eaService, a contact center is able to provide better service by more efficiently resolving customer account inquiries at the point of customer contact. Through its intuitive browser interface, eaService allows CSRs to take advantage of what are generally thought of as customer-facing online capabilities of an Online Account Management system, to draw out account information.

**eaMarket<sup>TM</sup>** is the personalization, campaign and content management solution that enables organizations to increase revenue and improve customer satisfaction by weaving personalized marketing and customer service messages throughout the Online Account Management experience. eaMarket leverages the transactional account data that is the foundation of an Online Account Management system to present personalized relevant marketing and customer service messages to customers.

eaPost® is the account content distribution system that provides an organization's customers with the convenience of All Portals Addressable<sup>™</sup> access to account information. eaPost handles all the complexities of securely distributing summary account information to any endpoint while also bringing customers back the organization's Website to manage and control their online experience.

### About eaPay

eaPay<sup>™</sup> is the electronic payment solution that decreases payment processing costs, accelerates receivables and improves operational efficiency. eaPay is a complete payment scheduling and warehousing system with real-time and batch connections to payment gateways for Automated Clearing House (ACH) and credit card payments, and payments via various payment processing service providers.

#### eaPay Benefits

• Decreases payment processing costs and improves efficiency by providing complete electronic payment flexibility and low cost payment options to automate the payment process.

- Accelerates receivables and decreases float by automating payments online.
- Increases satisfaction and reduces customer support costs by allowing customers to easily and conveniently make payments on their accounts at the organization's Website.
- Minimizes IT costs by eliminating "hard wired" links to payment providers and having to support changing/emerging standards.
- Integrates with accounts receivables systems to automate electronic payment remittance postings.

#### eaPay Key Features

• Connections to payment networks

Real-time and batch interfaces to ACH, Credit Card, and proprietary networks, using a cartridge based approach that yields complete payment flexibility.

• Advanced warehousing and scheduling

Full payment warehousing to manage all of the scheduling, transaction, and business logic. Make one-time instant payments, schedule future payments, set up recurring and "auto-pay" payments, utilize threshold functionality, and cancel/change payments.

Supports ACH Notification of Changes (NOC), ACH addenda records, and multiple billers in one ACH file. Demand deposit account (DDA) verification before a payment is submitted via pre-notes.

Once eaPay retrieves an invoice from eaDirect, it keeps it in the payment database. That allows customers to view invoices to make payments and view payment history.

• Integration with your existing infrastructure

Updates Accounts Receivables systems with remittance info and supports reconciliation processes. Includes XML based API's for integration into backend systems.

• Front-end GUI's

Includes fully functional front-end web pages, which can also be used as templates, enabling you to fully brand and customize your front-end

interface.

Account history and access to details of past payments, providing an integrated view of all transactions, regardless of payment type or who initiated them

Payment reminders and a variety of customizable email templates available to the administrator as well as the end-user. Examples of email notification include enrollment status, recurring payment scheduling, and bill payment status.

- Easy to use administration tools:
  - Web-based configuration
  - Integration with the eaDirect<sup>™</sup> Command Center
  - Customer information management
  - Monitor system activities and generate reports
- Database optimization for high-performance and scalability
- Rich SDK enables you to fully extend the solution, including API's for twoway access and customizable front-end screens, jobs, and processes

## **About This Guide**

This guide describes how to install and configure eaPay. eaDirect **must** be installed and configured before installing eaPay.

This guide is intended for System Administrators and anyone who is responsible for the daily operation and supervision of an eaDirect environment. This Guide **does not** describe general UNIX system administration and other tasks such as:

- How to navigate the Sun Solaris system
- How to manipulate text files using various UNIX commands
- How to create files and directories
- How to use standard UNIX networking commands
- How to use standard UNIX text editors such as the vi text editor

- How to create UNIX groups and users using standard UNIX system administration tools and command line methods
- How to perform general installation and system administration tasks for third-party software that works with eaPost.

To obtain information about these tasks and others, consult the UNIX system administration documentation.

## **Related Documentation**

Online Help for command center functions, and a PDF version of this guide are also available.

| Online How to Access |                                                               |
|----------------------|---------------------------------------------------------------|
| Help                 | Select Help from eaPay command center screens.                |
| A PDF of this guide  | A PDF of this guide is available on the eaPay product CD-ROM. |

This guide is part of the eaPay documentation set. For more information about implementing your eaPay application, see one of the following guides:

| Print Document                                   | Description                                                                                                    |
|--------------------------------------------------|----------------------------------------------------------------------------------------------------|
| eaPay Production Guide                           | How to configure and operate the production<br>environment. It describes configuration tasks<br>done after installation.      |
| eaSDK Module: Customizing and<br>Extending eaPay | Contains information about developing<br>eaPay applications, and extending the<br>functionality of eaPay command center jobs. |

| Print Document            | Description                                                                                                    |
|---------------------------|----------------------------------------------------------------------------------------------------|
| eaDirect Production Guide | Contains instructions for creating<br>applications and jobs, publishing design<br>files, and managing the production<br>environment. It also provides sample<br>enrollment procedures for enabling<br>customers to view and pay bills online, as<br>well as perform a number of other online-bill<br>payment transactions. |

The eaSuite products eaDirect, eaPost, eaMarket, and eaAssist provide their own documentation.

## If You Need Help

Technical support is available to customers who have valid maintenance and support contracts with edocs. Technical support engineers can help you install, configure, and maintain your edocs application.

To reach the U.S. Service Center, located in Natick, MA (Monday through Friday 8:00am to 8:00pm EST):

- Telephone: 508.652.8400
- Toll Free: 877.336.3362
- E-support: support.edocs.com (This requires a one-time online registration)
- E-mail: <u>support@edocs.com</u>

When you report a problem, please be prepared to provide us the following information:

- What is your name and role in your organization?
- What is your company's name?
- What is your phone number and best times to call you?
- What is your e-mail address?

- In which edocs product did a problem occur?
- What is your Operating System version?
- What were you doing when the problem occurred?
- How did the system respond to the error?
- If the system generated a screen message, please send us that screen message.
- If the system wrote information to a log file, please send us that log file.

If the system crashed or hung, please tell us.

## Installation Overview

This document assumes that you have the application server and database server on different systems.

The steps required to implement the edocs account content distribution system are:

1. Install eaDirect along with the required software.

See the *eaDirect Installation and Configuration Guide* for more information about installing eaDirect.

2. Install eaPost and configure system wide options.

Install the eaPost application, first on the database server, then on the application server. Follow the instructions for the database server installation, then the application server. Then follow the Post-Installation instructions to complete the installation.

- 3. Create a portal and biller.
- 4. Set up eaPost jobs to process files from the portal and biller.

See the *eaPost Production Guide* for information about configuring portals and billers, and other operational issues.

## **System Prerequisites**

Before installing eaPay, eaDirect must be installed, along with its required software components. For information about eaDirect 3.4 and its requirements, see the *eaDirect Installation and Configuration Guide* and the eaDirect Release Notes.

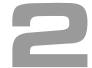

Follow the steps below to install eaPay on the WebSphere Application server. Before you do, verify that the Database Server is started.

- Install the package for eaPay on the database server
- Run the database creation script
- Install the package for eaPay on the application server
- Update the eaDirect EAR file
- Assemble and deploy the updated eaDirect EAR files

In the Post Installation Configuration section:

- Choose the enrollment model
- Optionally disable account number encryption

## Installing eaPay on the Database Server

Follow the steps below to install eaPay on the database server. Before you do, verify that the database server is started.

#### To Install the eaPay Database Components:

By default, eaPay is installed into a directory hierarchy that contains a top level or "home" directory, (*/usr/EDCSpay*), below which all other eaPay directories are created. The directories in */usr/EDCSpay* are grouped by functionality and contain the files that eaPay uses.

When installing on a database server, all the files are installed to the /db directory:

```
<EDCSpay>
/db
```

It is recommended that you install eaPay in the same directory on the database and application servers. By default this is */usr/EDCSpay*.

To install the eaPay database server components:

- 1. Log in as *root* user.
- 2. From the */aix* subdirectory on the eaPay installation CD-ROM, run the command to invoke the InstallAnywhere GUI:

```
# ./Payins.bin
```

A start-up screen is displayed.

- 3. On the Introduction screen, read the eaPay introductory information. Then click Next.
- On the License Agreement screen, carefully read and accept the terms of the license agreement (use the scroll bars to move up and down on the screen) by clicking the appropriate radio button. Then click Next.
- 5. On the Enter Serial Number screen, enter your product serial number. It is stapled to the inside front cover of this guide (if your serial number has been misplaced, contact edocs Technical Support). Then click Next.
- 6. On the Owner of Web Application Server screen, enter the name of the application server owner (the recommended 'owner' is *nobody*). Then click **Next**.
- On the Group of Web Application Server screen, enter the name of the group for the application server (the recommended group is *nobody*). Then click Next.
- 8. On the Choose Install Folder screen, accept the default installation folder or click **Choose** to specify another installation folder. Then click **Next**.
- 9. On the Choose Product Features screen, click Database. Then click Next.

10. On the Pre-Installation Summary screen, confirm that the information is accurate. Then click Install.

At this point, the eaPay database server components are copied to the designated installation folder. A status bar on the bottom of the screen shows each database server component being installed. No user intervention is required.

- 11. The Install Complete screen reports a successful installation and the directory that contains the database server components.
- 12. Click Done.

#### To Run the Database Creation Script:

Before running the script, you should verify that the owner information (userid/groupid) of the *\$EAPAY\_HOME/db* directory is set to the DB2 instance owner defined during installation (for example, *db2inst1*). If a different instance user will be used, you will need to change the ownership of that directory. To change the owner information use this command:

```
chown -fR db2inst1:db2iadm1 /usr/EDCSpay/db
```

You can now run the script.

1. Log on as the database instance owner (usually, db2inst1), and change to the *\$EAPAY HOME/db*.

cd /usr/EDCSpay/db

2. Establish a database connection prior to creating the payment database with *create\_payment\_db.sh*. For example:

db2 connect to edx0 user db2inst1 using db2inst1.

A successful connection produces output similar to the following:

Database Connection Information

```
Database server = DB2/6000 7.2.4
SQL authorization ID = DB2INST1
Local database alias = EDX0
```

3. Run the database creation script. For example:

. ./create\_payment\_db.sh

This script creates the payment tables and indexes. You may see some error messages about non-existent indexes, which you can ignore.

## Installing eaPay on the Application Server

Follow the steps below to install eaPay on the Application server. Before you do, verify that the Database Server is started.

- Install the files for eaPay
- Assemble the appropriate eaPay EAR file
- Update the eaPay and eaDirect configuration files
- Update and assemble the eaDirect EAR file for eaPay
- Deploy the updated eaDirect EAR

#### To Install the eaPay Application Components:

#### To install the application server components:

- 1. Log in as root user.
- 2. Set the *WAS\_HOME* environment variable to the Websphere home directory. For example:

export WAS\_HOME=/usr/WebSphere/AppServer

- 3. From the */aix* subdirectory on the installation CD-ROM, run the command to invoke the InstallAnywhere GUI:
  - # ./Payins.bin
- 4. On the Introduction screen, read the eaPay introductory information. Then click Next.

- 5. On the License Agreement screen, carefully read the terms of the agreement (use the scroll bars to move up and down on the screen) and accept the terms of the license agreement by clicking the appropriate radio button. Then click **Next**.
- 6. On the Enter Serial Number screen, enter your product serial number. It is stapled to the inside front cover of this guide (if your serial number has been misplaced, contact edocs Technical Support). Then click Next.
- 7. On the Owner of Web Application Server screen, enter the name of the application server owner (the recommended 'owner' is *nobody*). Then click **Next**.
- On the Group of Web Application Server screen, enter the name of the group for the application server (the recommended group is *nobody*). Then click Next.
- 9. On the Choose Install Folder screen, accept the default installation folder (*/usr/EDCSpay*), or click Choose to specify another installation folder. Then click Next.
- 10. On the Choose Product Features screen, click App Server. Then click Next.
- 11. On the Pre-Installation Summary screen, confirm that the information is accurate. Then click Install.
- 12. At this point, the eaPay application server components are copied to the designated installation folder. A status bar on the bottom of the screen shows each component being installed. No user intervention is required.
- 13. The Install Complete screen reports a successful installation and the directory that contains the application server components.
- 14. Click Done.

#### To Update the eaPay and eaDirect Configuration Files:

1. Log on as the WebSphere server owner, and change your working directory to *\$EAPAY\_HOME/config*, for example:

cd /usr/EDCSpay/config

- 2. Edit the *edx\_payment.config* file, and correct the entry that defines EAPAY\_HOME, if necessary.
- 3. Copy the updated edx\_payment.config file to \$EDX\_HOME/config.

#### To Update the eaDirect EAR Files:

The *ear-eadirect.ear* file must be updated for eaPay. eaPay installs a file called *ear-eapay.ear*, which must be merged into the *ear-eadirect.ear* file.

Before you start, please make a backup copy of the original *ear-eadirect.ear*.

- 1. Edit *\$EAPAY\_HOME/bin/merge\_eapay\_wl.sh* to update the locations for the home and source directories, if needed.
- 2. Run the edited shell script.
- 3. The batch file creates a new *ear-eadirect.ear* file in the \$*EAPAY\_HOME/J2EEApps/websphere* directory.

#### To Assemble the EAR Files for WebSphere:

The archives must be assembled, before they can be deployed in the WebSphere server. To run the assembler:

1. Start the Web sphere assembler script, for example:

cd /usr/WebSphere/bin ./assembly.sh &

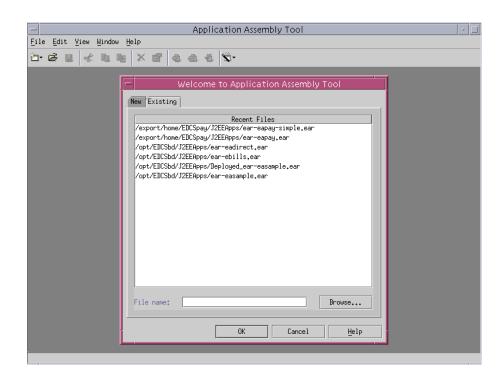

2. Select the Existing tab, then click on Browse.

| -                      | Select                                    |
|------------------------|-------------------------------------------|
| Look <u>i</u> n:       | □ bin                                     |
| 📑 debug                |                                           |
| 📑 var                  |                                           |
| XMLConfig302           | ?.jar                                     |
| XMLConfig35.           | jar                                       |
|                        |                                           |
|                        |                                           |
|                        |                                           |
|                        |                                           |
|                        |                                           |
| File <u>n</u> ame:     | Select                                    |
| <b>F</b> 11 <b>A</b> 1 |                                           |
| Files of <u>t</u> ype: | J2EE archive (*.war,*.ear,*.jar)   Cancel |
|                        |                                           |

- 3. Navigate to the *\$EAPAY\_HOME/J2EEApps/websphere* directory (where the update script put the new eaDirect EAR file), and Select *ear-eadirect.ear*.
- 4. Select File/Generate code for deployment. A screen similar to the following displays:

|                             | Generate code for deployment                    |
|-----------------------------|-------------------------------------------------|
| Deployed module location: 1 | /usr/EDCSbd/J2EEApps/Deployed_ear-eadirect.ear  |
| Working Directory:          | /tmp                                            |
| Dependent classpath:        |                                                 |
| Code generation only        |                                                 |
| 🗆 Verify archive            |                                                 |
| RMIC options:               |                                                 |
| Database type:              | DB2 Universal Database for Windows, version 7.2 |
| Database name:              |                                                 |
| Schema name:                |                                                 |
|                             | <u>G</u> enerate Now <u>C</u> lose <u>H</u> elp |

Enter the values for the fields described in the following table:

| Field                     | Description                                                                                                    |
|---------------------------|----------------------------------------------------------------------------------------------------|
| Deployed module location: | Enter the path to the assembled EAR file.                                                                                                    |
| Dependent classpath:      | Enter the java Classpaths<br>\$EDX_HOME/lib/edx_system.jar,<br>\$EDX_HOME/lib/edx_client.jar and<br>\$EDX_HOME/lib/edx_common.jar<br>\$EAPAY_HOME/lib/eapay_client.jar<br>\$EAPAY_HOME/lib/eapay_common.jar<br>\$EAPAY_HOME/lib/eapay_custom.jar |
| Database type:            | Click on the down arrow and select DB2<br>Universal Database for Windows,<br>version 7.2                                                                                                    |

Leave all other fields as they are, and click on Generate Now.

Generating code can take quite a while, depending on the speed of the system.

5. Repeat steps 1 through 4, this time choosing either *ear-eapay-simple.ear* or *ear-eapay-complex.ear*. Which file you chose to assemble depends on which

enrollment model you are using. See *Choosing the Enrollment Model* for more information about enrollment models.

#### To Configure WebSphere:

- 1. Make sure the WebSphere server is running.
- 2. Start the administrative console. For example:

/usr/WebSphere/AppServer/bin/adminclient.sh &

All the following sections start from the Administrative Console.

#### **Removing the eaDirect Enterprise Application**

You must remove the existing eaDirect Enterprise Application before deploying the updated, assembled WebSphere EAR file.

- 1. Under the WebSphere Tree, expand Enterprise Applications. Right click on eaDirect and select Stop.
- 2. An OK message displays.
- 3. Right click on eaDirect, and select Remove.

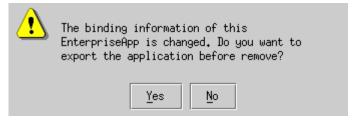

- 4. Click **No** to the question about exporting the existing Enterprise application.
- 5. A message appears asking if you really want to remove the Enterprise application. Click the **Yes** button.
- 6. A message displays indicating that the Enterprise Application was successfully removed.

#### **Re-Installing the eaDirect Enterprise Application**

Now you can deploy the updated, assembled WebSphere EAR file.

1. Right click on Enterprise Applications on the WebSphere tree, and select Install Enterprise Application. A wizard starts to create the new Application Server:

| Install Enterprise Application Wizard                                                                                                    |        |
|----------------------------------------------------------------------------------------------------|--------|
| Specifying the Application or Module<br>Specify the application(EAR file) or module(JAR or WAR file) that you want<br>to install. If you install a stand-alone module, you must specify a new<br>application name. |        |
|                                                                                                    |        |
| Browse for file on node: * javelin -                                                                                                    |        |
| Install Application (*.ear)                                                                                                    |        |
| Path: <b>*</b> I2EEApps/Deployed_ear-eadirect.ear                                                                                                    | Browse |
| Application name:                                                                                                    |        |
| ◯ Install stand-alone module (*.war, *.jar)                                                                                                    |        |
| Path: *                                                                                                    | Browse |
| Application name: *<br>Context root for web module: /                                                                                                    |        |
| Help         Kext >         Finish                                                                                                    | Cancel |

- 2. Browse to find the updated *Deployed-ear-eadirect.ear* file that you assembled from the updated archive.
- 3. Enter the Application name (eaDirect) and click on Next. Keep clicking Next until you get to the page that asks you to select a server:

|      | elect a module in the list<br>oplication server on which | to insta | ll the module.  | t Server b  | utton to sele | ct the |
|------|----------------------------------------------------------|----------|-----------------|-------------|---------------|--------|
|      | Module                                                   | <u> </u> | lication Server |             | Select Server | ·      |
|      | VersionManagerJAR                                        | Default  | Server(javelin) | _ <u></u> _ |               |        |
|      | eaDirect                                                 | Default  | Server(javelin) |             |               |        |
|      | eaPay                                                    | Default  | Server(javelin) |             |               |        |
|      | EAPostWAR                                                | Default  | Server(javelin) | 333         |               |        |
|      | eaXchange                                                | Default  | Server(javelin) | -           |               |        |
|      |                                                          |          |                 |             |               |        |
| Help | <                                                        | Back     | Next >          | Einisł      | Car           | ncel   |

Select all in the list by selecting the first Module in the list, holding down the Shift key, and selecting the last Module in the list. Then click the Select Server button.

| Select a Server or Server Grou | р      |
|--------------------------------|--------|
| Application Server:            |        |
| Default Server(javelin)        | OK     |
|                                | Cancel |
|                                |        |
| Commen Comment                 |        |
| Server Group:                  |        |
|                                |        |
|                                |        |
|                                |        |

4. Select the Default Server (javelin in this example). Click on the OK button.

This returns you to the previous page. Keep clicking **Next** until you see the last page:

| <b>*</b> | The application or module will be installed with the settings you provided. To make changes to these settings, click Back. To install the application, click Finish.             |                |        |                |        |  |
|----------|----------------------------------------------------------------------------------------------------|----------------|--------|----------------|--------|--|
|          | This application will be installed on the following nodes with the install<br>directory setting for each node as:<br>javelin /opt/WebSphere/AppServer/installedApps/eaDirect.ear |                |        |                |        |  |
|          | of which javelin is the local node. This wizard will automatically create the install directory for this local node after finishing the install task.                            |                |        |                |        |  |
|          |                                                                                                    |                |        |                |        |  |
|          |                                                                                                    |                |        |                |        |  |
|          |                                                                                                    |                |        |                |        |  |
| Help     |                                                                                                    | < <u>B</u> ack | Next > | <u>F</u> inish | Cancel |  |

5. Click on Finish. The following question may appear:

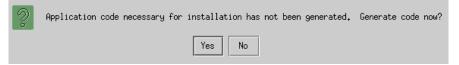

Click on No, which returns you to the previous page.

6. Click **Finish** again. The new eaDirect assembled EAR file will be installed as an Enterprise Application.

#### **Regenerating the Webserver Plug-in**

- 1. Delete the files in the *\$WAS\_HOME/temp* directory.
- 2. Start the WebSphere administration client.

- 3. Expand the WebSphere console tree to see the **Nodes** and then <local\_host>.
- 4. Right-click on the local host, and select Regen Webserver Plugin.

#### **Restart the eaDirect Application Server**

Stop and restart the applications and application servers, so that the previous changes will take affect.

#### To Stop or Start the eaDirect Server:

1. Select the eaDirect Server, on the tree under Nodes, then Application Servers.

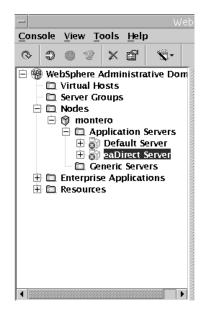

2. Click the start or stop buttons located on the administrative toolbar.

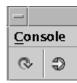

Or right click on the Application Server, and select Stop or Start.

## Post Installation Configuration

## **Choosing the Enrollment Model**

The *eaPay Production Guide* describes the options for storing and retrieving enrollment information for eaDirect and eaPay. Please read that section before following these directions.

#### The User Enrollment Model

eaPay supports both single DDN and multiple DDN payments using two WAR files. *war-eapay-simple.war* handles single DDN access, and *war-eapay-complex.war* handles multiple DDN access.

#### **Changing the Enrollment Model**

The eaPay Default enrollment model supports single-DDN per user by default. The following sections describe how to switch from the default enrollment model to the multiple DDN model.

- 1. On the application server, use the URL prefix eaPayComplex to access eaPay, which accesses *war-eapay-complex.war*.
- 2. Change the eaPay Settings, by logging onto the Command Center and choosing Settings, then eaPay Settings.
- 3. Create or update the application you wish to switch. For the Implementation of IUserAccountAccessor parameter, select *com.edocs.payment.payenroll.usracct.JNDIMultipleDDNUserAccountAccess or*.

Post Installation Configur ation

4. Click the Update button.

#### The Payment Account Enrollment Model

The eaPay Settings for each gateway has a field that determines which class to use when storing and retrieving payment information. The field name is Implementation of IPaymentAccountUserAccount, and the two options are: *com.edocs.payment.payenroll.payacct.JNDIPaymentAccountAccessor*, for when payment account information is stored in CDA or LDAP (not recommended), and

*com.edocs.payment.payenroll.payacct.SSOPaymentAccountAccessor*, for when eaPay user information is stored in a table separate from the CDA tables (default eaPay enrollment).

## Preparing for a System Failure

The database for eaPay should be backed-up regularly, for example nightly, to maximize the recovery effort in the event of a system failure. For example, if the eaPay Database Server failed for some reason, the database administrator could restore from the latest backed-up version. A failure to the eaPay Database Server also requires that the database administrator restart the eaPay services in order to reestablish the database connection pool.

eaPay will automatically handle single transaction failures by rolling back to the transaction's original state. This happens because each eaPay operation is handled within its own transaction context.

# 4

## Upgrading from 3.1

## Upgrading eaPay

To upgrade eaPay from version 3.1 to 3.4, perform the following tasks:

- Remove eaPay 3.1
- Remove eaDirect 3.1
- Install eaDirect 3.4
- Install eaPay 3.4
- Upgrade eaPay Settings and job parameters on the application server

#### To Upgrade the Application Server:

Follow the steps below to upgrade eaPay on the Application server. Before you do, verify that the Database Server is running.

- 1. Log in as the root user on the application server.
- 2. Remove eaPay 3.1 using the uninstallation executable that is located in *\$EAPAY\_HOME/Uninstall*. For example:

```
cd /usr/EDCSpay/Uninstall
./Uninstall_eaPay
```

- 3. Manually remove any files not removed by InstallAnywhere, but make sure you back up any files modified by edocs Professional Services.
- 4. Remove eaDirect 3.1 using the uninstallation executable that is located in *\$EDX\_HOME/Uninstall*. For example:

Upgrading from 3.1

```
# cd /usr/EDCSbd/Uninstall
./Uninstall eaDirect
```

- 5. Remove any files not removed by InstallAnywhere, but make sure you back up any files modified by edocs Professional Services.
- 6. Install eaDirect 3.4. For information about installing eaDirect, see the *eaDirect Installation and Configuration Guide*.
- 7. Install eaPay using the steps described in Chapter 2, Installation.
- 8. Follow the instructions from the section To Update the eaPay Configuration File and To Update the eaDirect EAR Files.
- 9. When upgrading to a new version of eaPay, you must migrate your J2EE and Web applications to accommodate the changes in the new version. The sample applications provided with each version of eaPay provide examples of how to use the current features of eaPay. Your site must update the components in your application, and you must re-deploy your application.

You must also update your application to work with the new sample application. To accomplish that:

- Merge your custom code into the sample application (eaPaySimple or eaPayComplex), and rename it. For more information about how to do this, see the *eaSDK: Customizing and Deploying Applications* document.
- Re-deploy your custom application, as described in *Re-Installing the eaDirect Enterprise Application*.

See the release notes for information about new features in 3.4.

10. You must reconfigure your payment gateways and eaPay jobs in the Command Center to accommodate new settings. See the *eaPay Release Notes* for information about new eaPay Settings and eaPay job parameters.

#### To Upgrade the Database Server:

Follow the steps below to upgrade eaPay on the database server. Before you do, verify that the database server is running.

1. Log on as the root user on the database server.

2. Remove eaPay 3.1 using the uninstallation executable that is located in *\$EAPAY\_HOME/Uninstall*. For example:

```
cd /usr/EDCSpay/Uninstall
./Uninstall eaPay
```

- 3. Manually remove any files not removed by InstallAnywhere, but make sure you back up any files modified by edocs Professional Services, and DO NOT remove the database.
- 4. Remove eaDirect 3.1 using the uninstallation executable that is located in *\$EDX HOME/Uninstall*. For example:

```
cd /usr/EDCSbd/Uninstall ./Uninstall eaDirect
```

- 5. Remove any files not removed by InstallAnywhere, but make sure you back up any files modified by edocs Professional Services.
- 6. Install eaDirect 3.4. For information about installing eaDirect, see the *eaDirect Installation and Configuration Guide*.
- 7. Install eaPay using the steps described in Chapter 2, Installation.

If the installation fails, determine the cause of the problem and reinstall eaPay by running the InstallAnywhere tool.

# 5

## Uninstalling eaPay

## Removing the eaPay Database

Follow the steps below to remove the eaPay database tables and indexes. The process involves running an SQL script. You should be aware that this procedure **completely** removes the payment database elements and should be used with care.

#### To remove the database for the eaPay:

- 1. Log in as root
- 2. Change your working directory to \$EAPAY\_HOME/db.
- Remove payment tables and stored procedures by running: ./drop payment db.sql

## **Uninstalling eaPay Components**

When uninstalling the eaPay application server components, it is recommended that you repeat the sequence used to install the application. That is, remove the database server components first, then the application server components.

#### To uninstall the eaDirect database server components:

- 1. Switch user to *root* and navigate to *\$EAPAY\_HOME/Uninstall*.
- 2. Run the eaDirect uninstall command:

Uninstalling eaPay

```
# ./Uninstall_eaPay
```

3. Manually remove any files that were not removed by the InstallAnywhere tool.

#### To uninstall the eaDirect application server components:

1. As WebSphere owner (*nobody*, in our examples) user, navigate to \$WAS\_HOME/bin and invoke the WebSphere Administrative Console. For example:

```
# ./adminclient.sh montero 1025 &
```

- 2. When the WebSphere console is displayed, expand the Domain.
- 3. Expand the Enterprise Applications folder, and then right-click on the application server you want to stop.
- 4. Select **stop** on the menu.

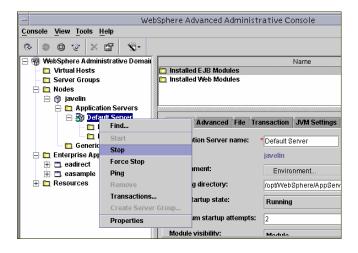

- 5. Click **ox** to close the Information dialog notifying you that the action completed successfully.
- 6. As *root* user, navigate to *\$EAPAY\_HOME/Uninstall* and run the eaDirect uninstall tool.

# ./Uninstall\_eaPay

7. When the uninstall is done, manually remove any files that were not deleted.

# Uninstalling eaDirect J2EE Applications on WebSphere

Follow the steps below to uninstall J2EE applications running on your WebSphere application server.

#### To uninstall eaDirect J2EE applications on WebSphere:

1. As the WebSphere owner (*nobody*, in our examples) user, start the WebSphere Administrative Console if it isn't running. This can be done by navigating to *\$WAS\_HOME/bin* and run the command:

```
# ./adminclient.sh montero 1025 &
```

- 2. When the WebSphere Administrative Console is displayed, expand your Domain to show the Enterprise Applications folder.
- 3. Expand the Enterprise Applications folder and click on the J2EE application that you want to uninstall
- 4. Right-click stop from the menu.

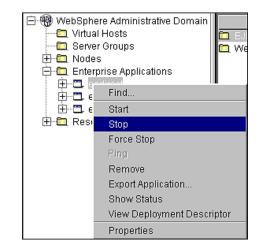

Uninstalling eaPay

An information dialog is displayed:

| 🐐 Information dialog 🛛 🛛 |                                                 | × |
|--------------------------|-------------------------------------------------|---|
| ٩                        | Command "eadirect.stop" completed successfully. |   |
|                          | ОК                                              |   |

- 5. Open a command line window and navigate to *\$WAS\_HOME/installedApps*.
- 6. Manually remove the EAR file from the directory.
- 7. Navigate to \$EAPAY\_HOME/J2EEApps/websphere.
- 8. Manually remove the deployed EAR file from the directory.

If you want to keep eaDirect, re-deploy the original *Deployed-ear-eadirect.ear* file.